# OT Box settings for cooperation with Shiptor

- [Delivery](#page-0-0)
	- <sup>o</sup> [Key settings](#page-0-1)
	- [If "Instance configuration" tab is missing?](#page-1-0)
	- [Set extermal delivery](#page-5-0)
- [Autopurchase settings](#page-11-0)

# <span id="page-0-0"></span>Delivery

Open "Configuration" section:

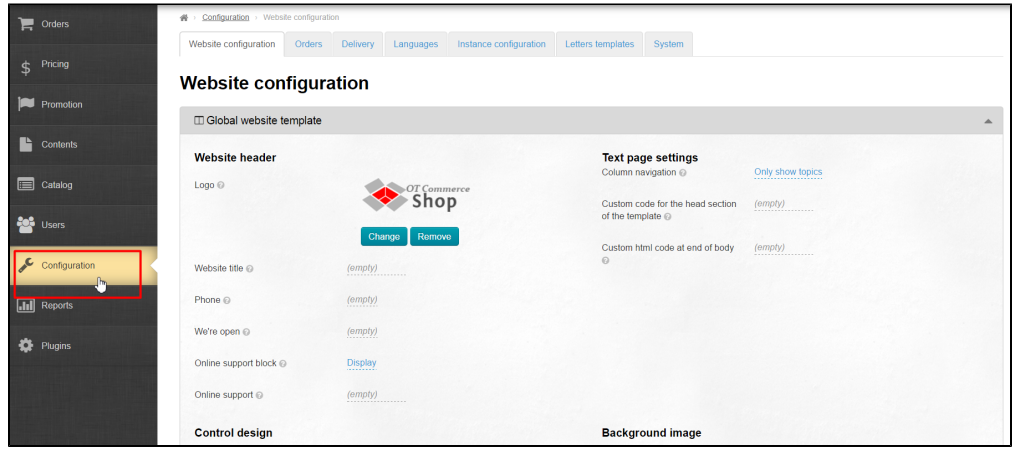

#### <span id="page-0-1"></span>Key settings

Choose "Instance configuration" tab. Choose Taobao in Provider configuration:

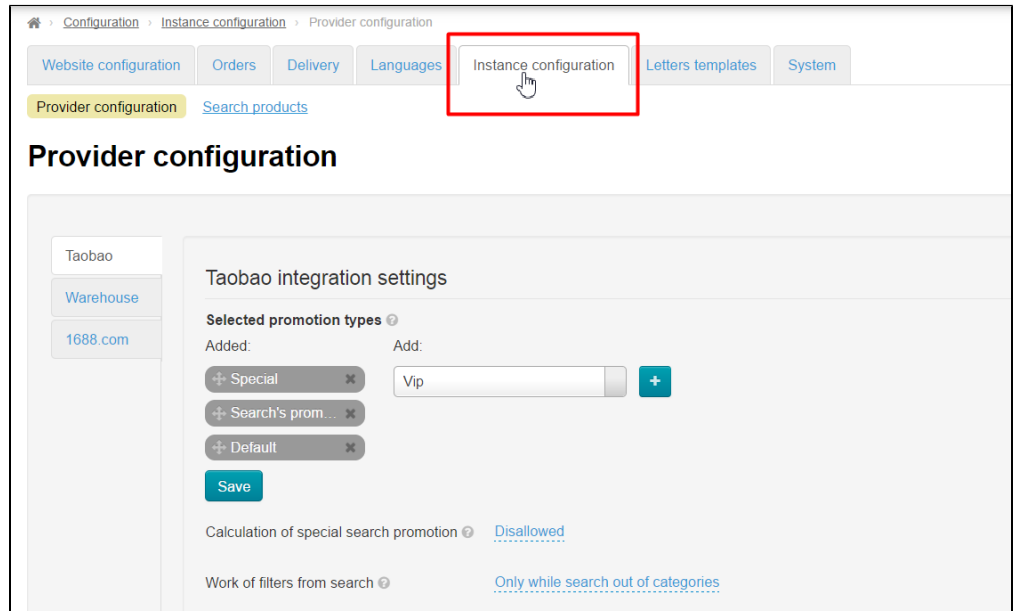

Look for list with regions and write Guangyang region into search bar:

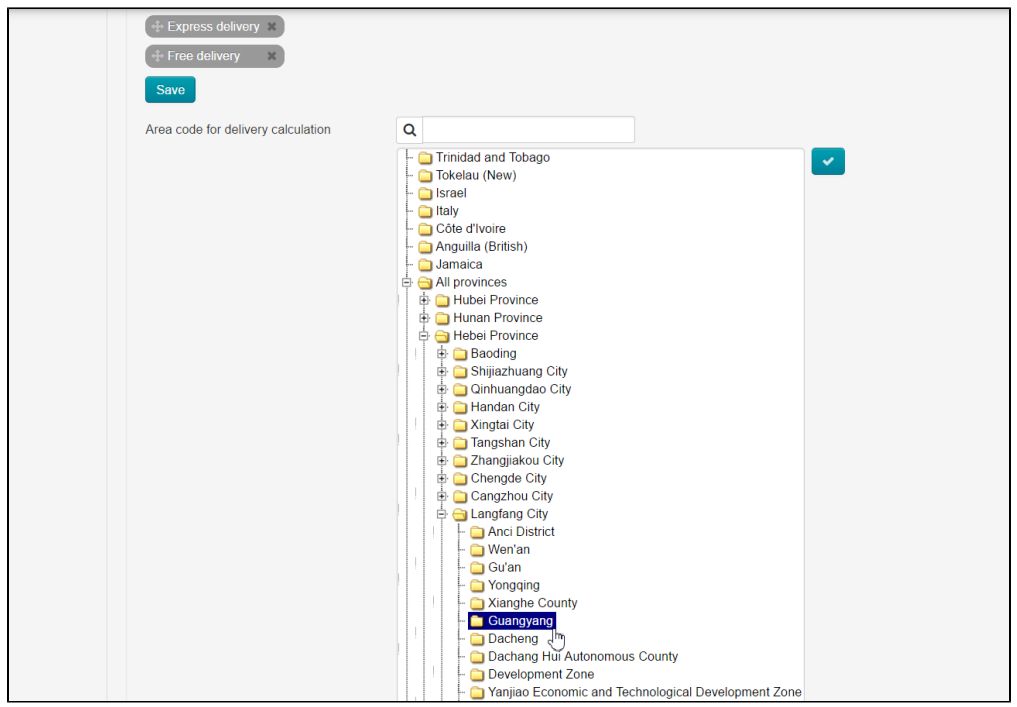

Click region on the list and make it blue, check-box should become darker and active for click. Save changes clicking check-box:

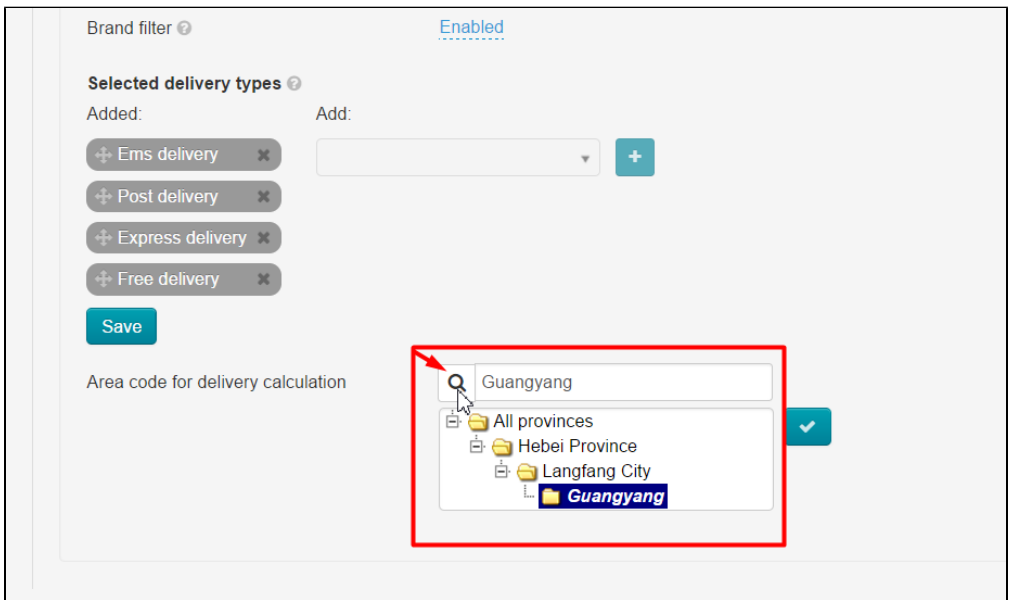

### <span id="page-1-0"></span>If "Instance configuration" tab is missing?

Some OT Box versions don't have "Instance configuration" tab where provider configurations are done. In this situation go to "Configuration" section:

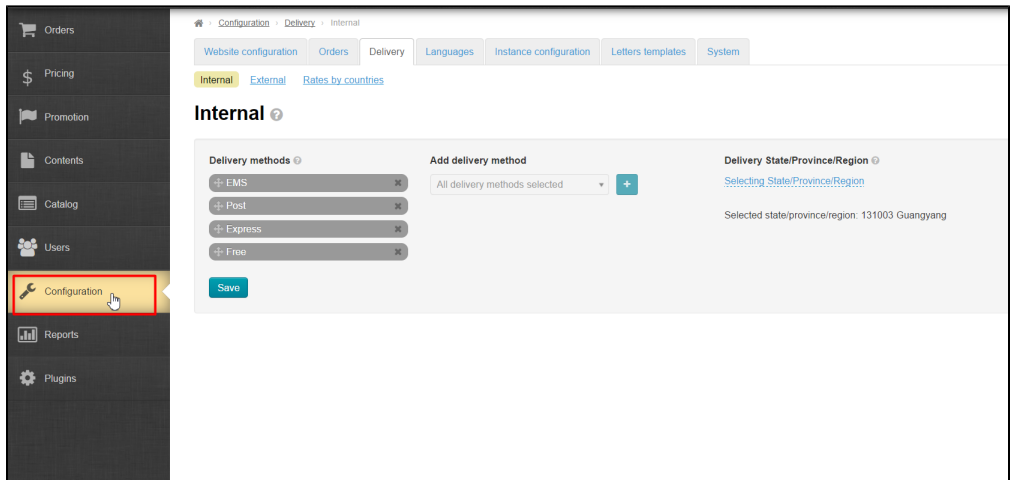

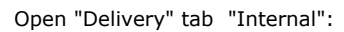

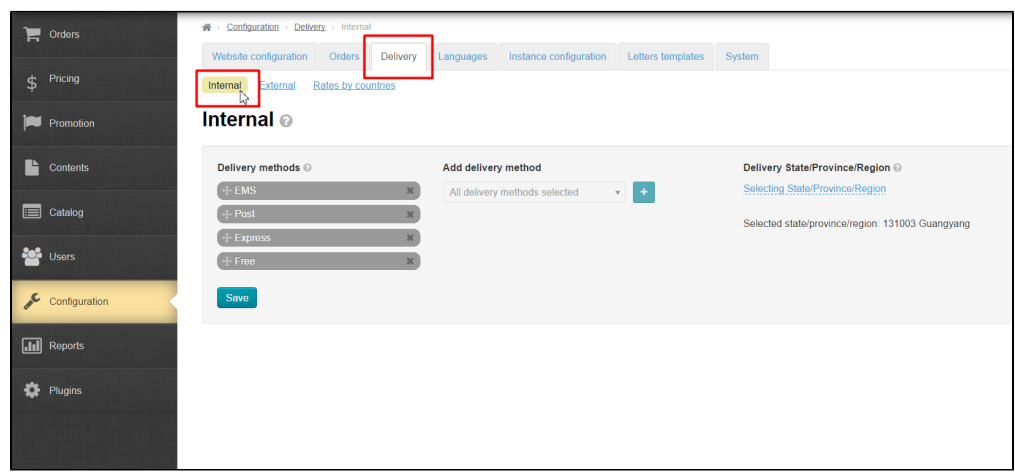

There is a block on the right to set delivery region:

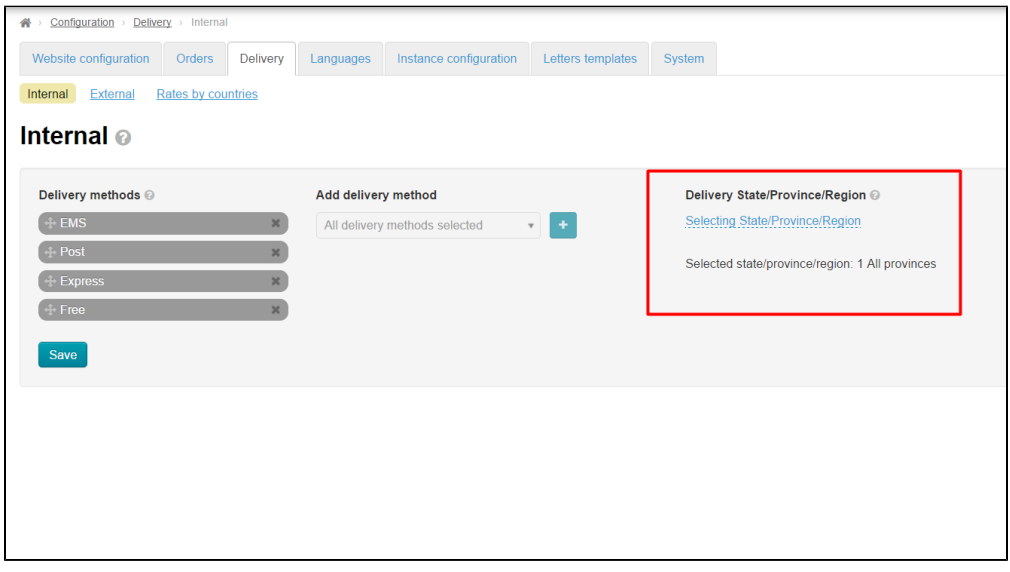

Click "Select region":

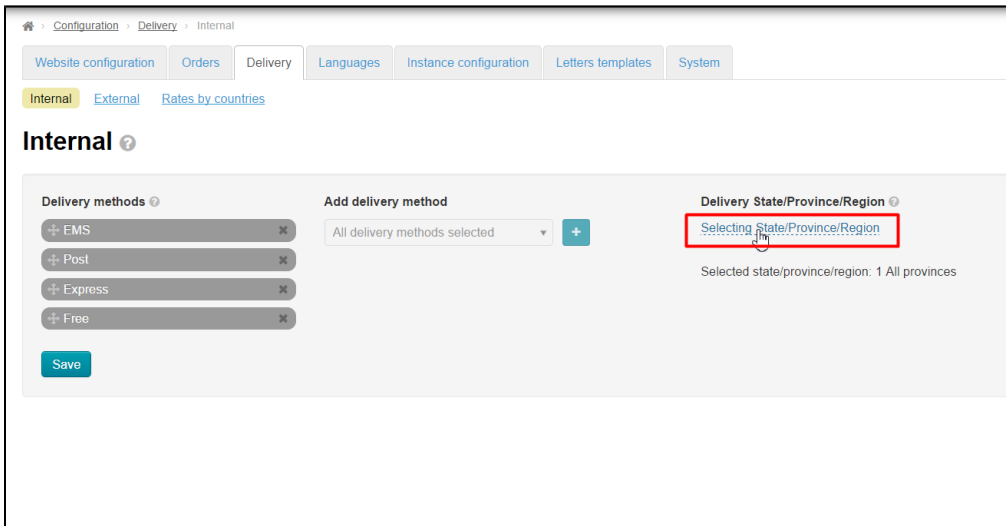

Select region with code 065001. For this click "All provinces" and choose "130000 Hebei Province" :

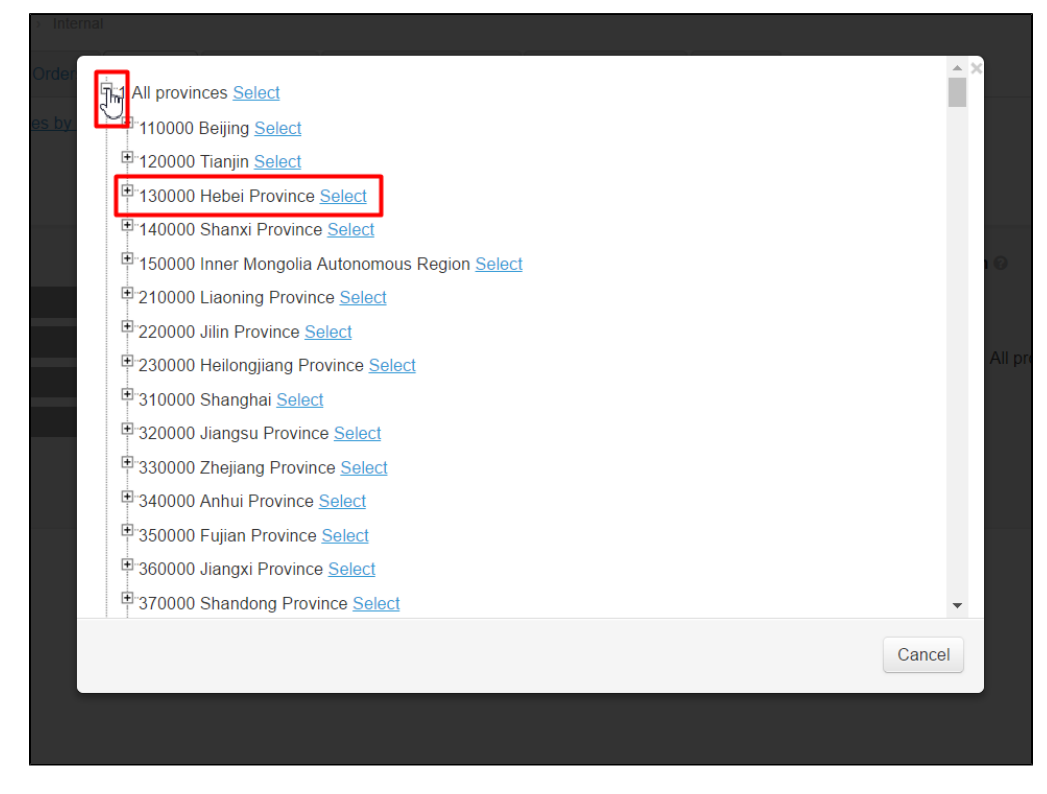

Click plus next to province name and select "131000 Langfang City (065000)":

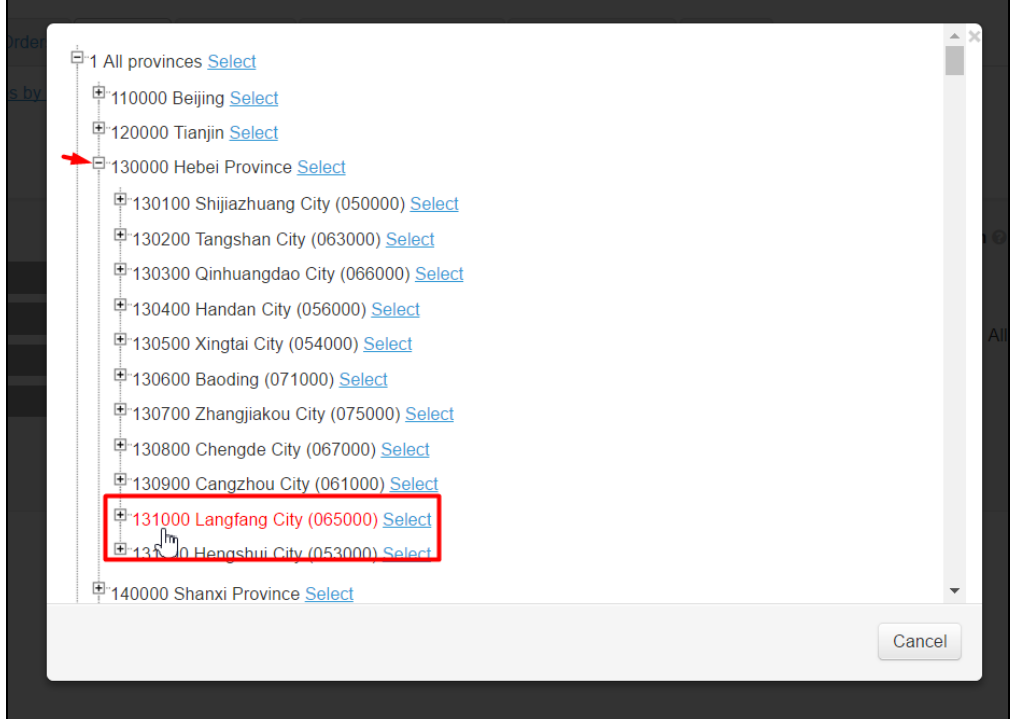

Click plus next to city and select 131003 Guangyang (065000)":

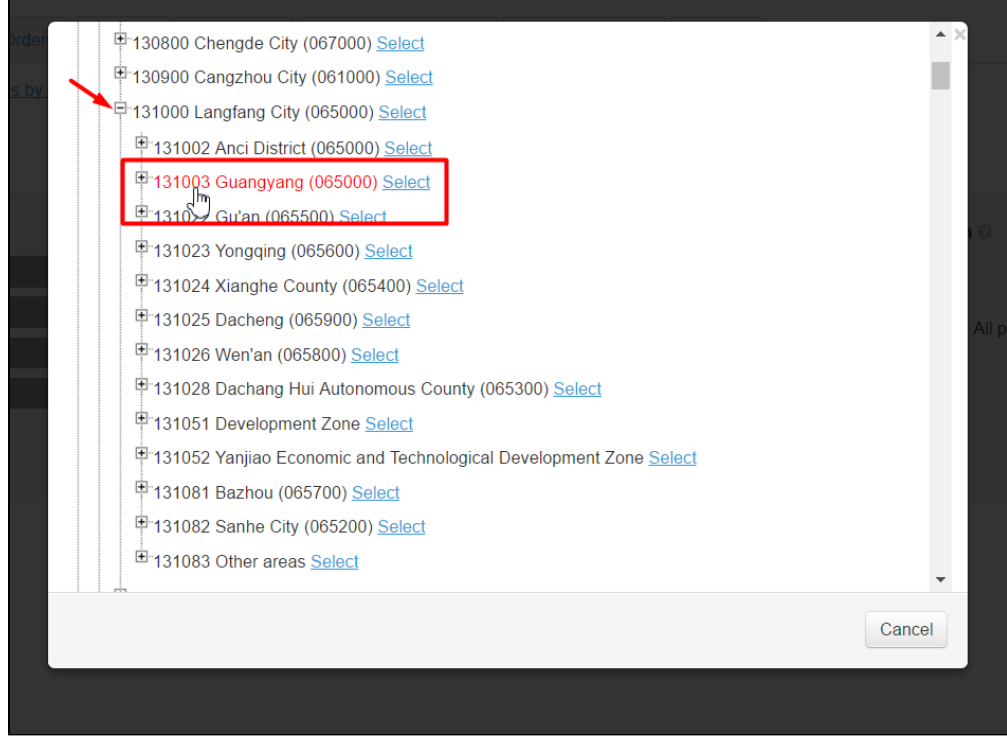

And click "Select":

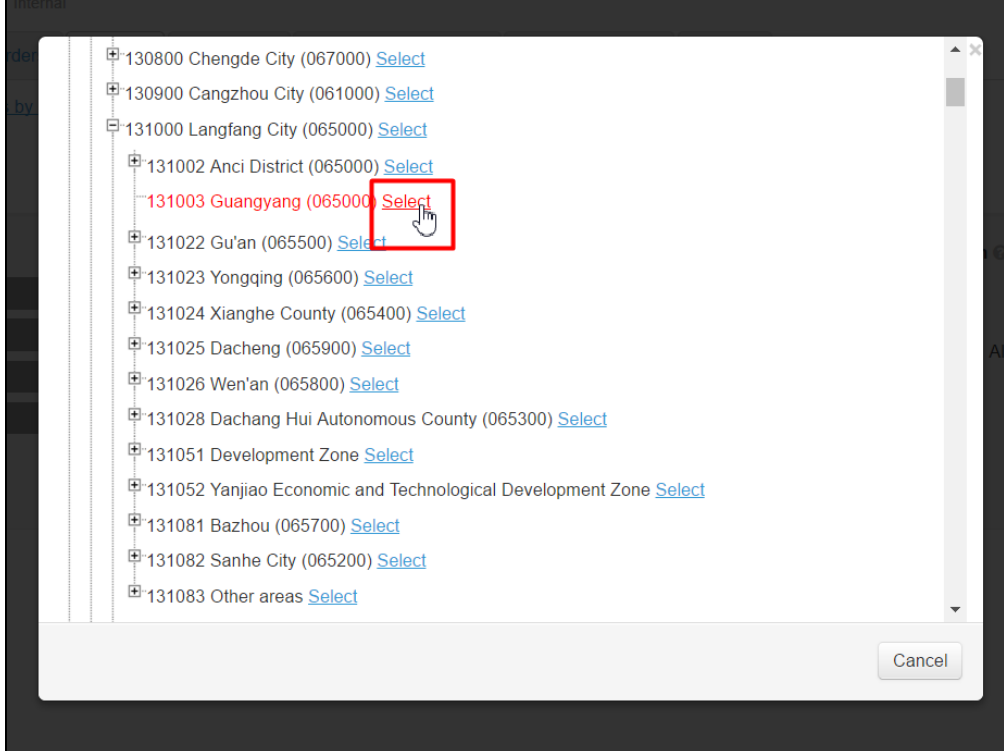

Ready! Internal delivery region is set.

 $\overline{a}$ 

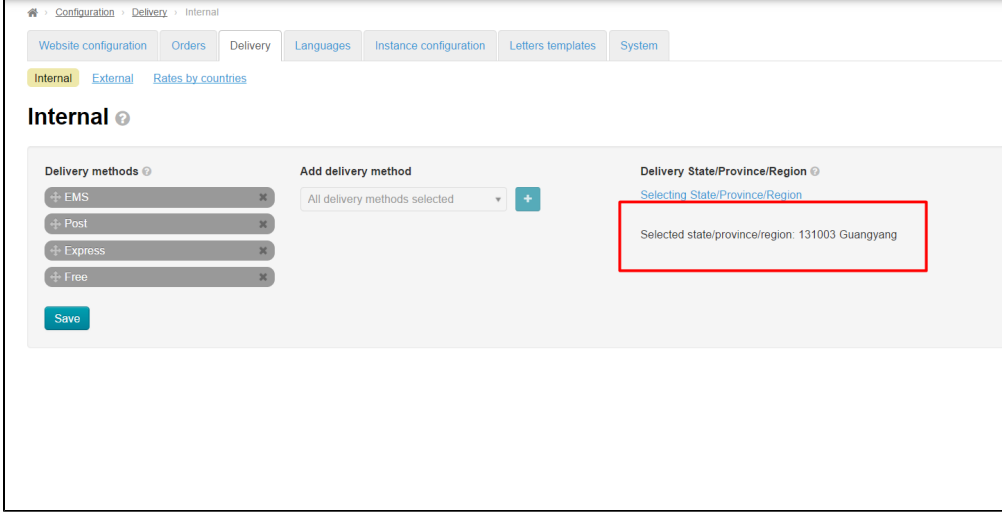

### <span id="page-5-0"></span>Set extermal delivery

Choose "Delivery" tab:

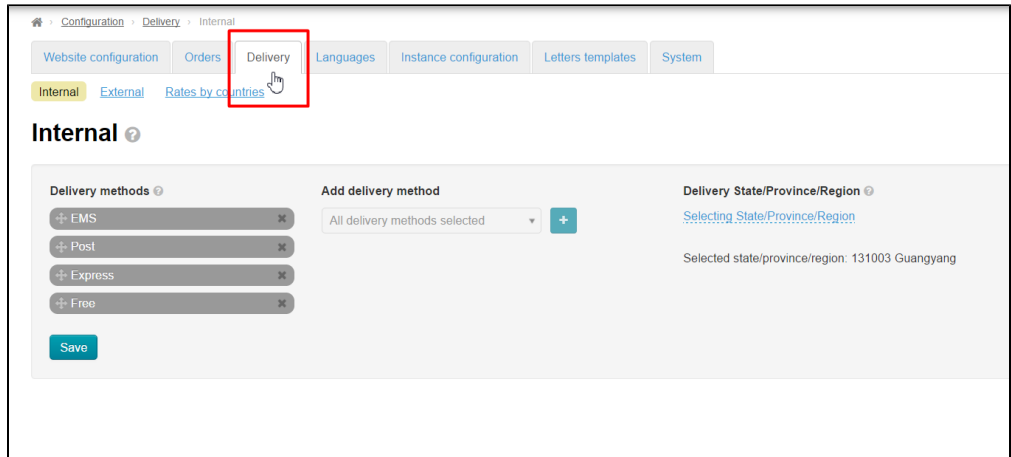

Open "External" tab:

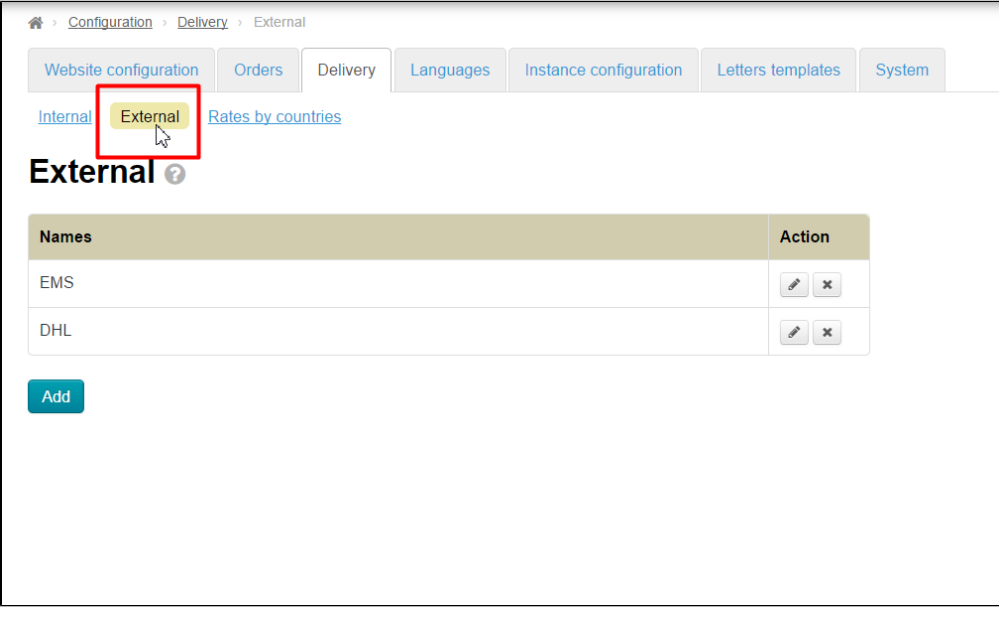

Click "Add" button:

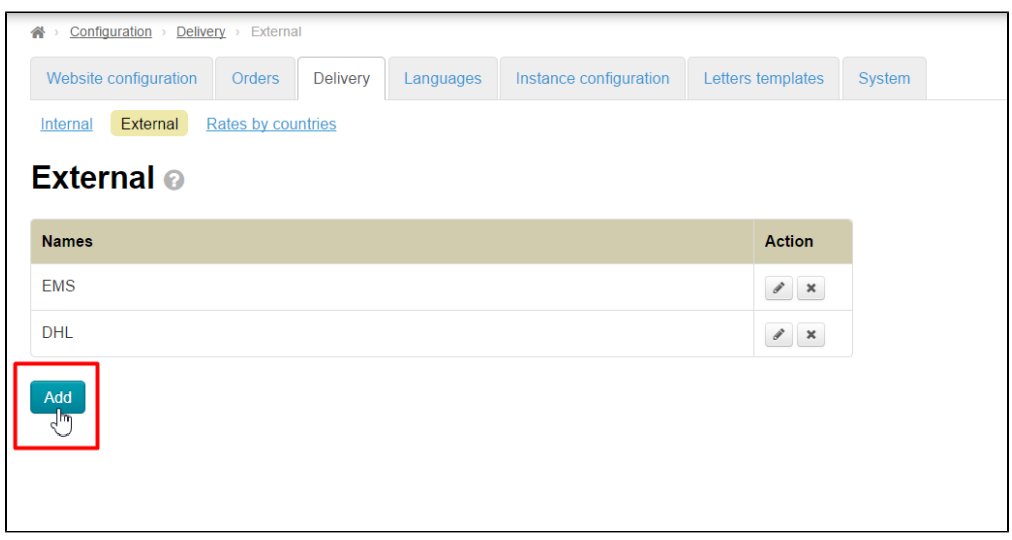

Write name and description:

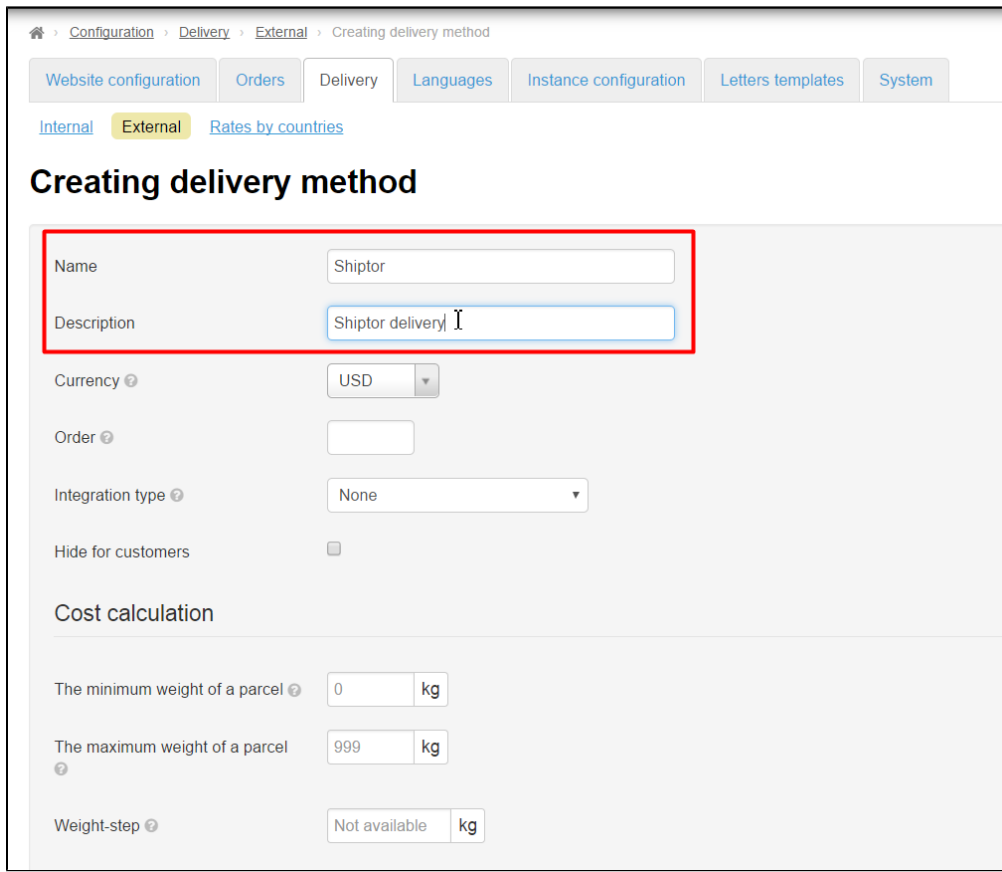

#### Set currency "CNY":

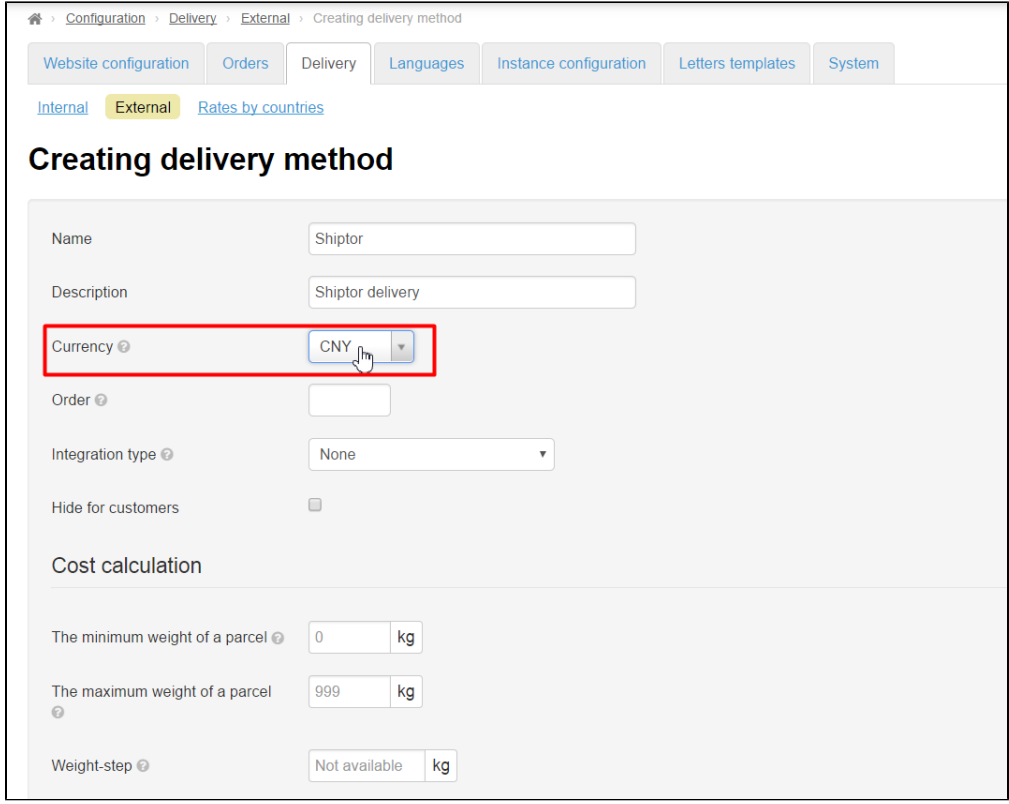

Choose Shiptor integration type:

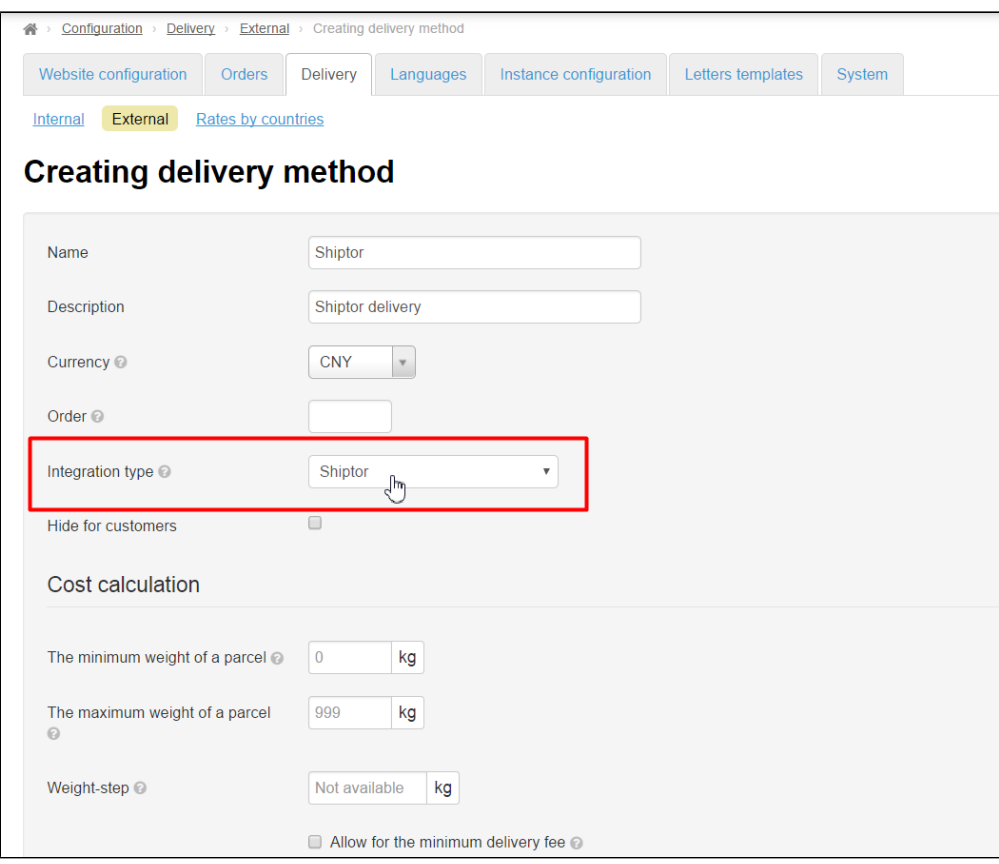

Cost calculation is set according to rates (). Note! Only ePacket delivery is available at the moment. Other delivery options will be added in the first half of June.

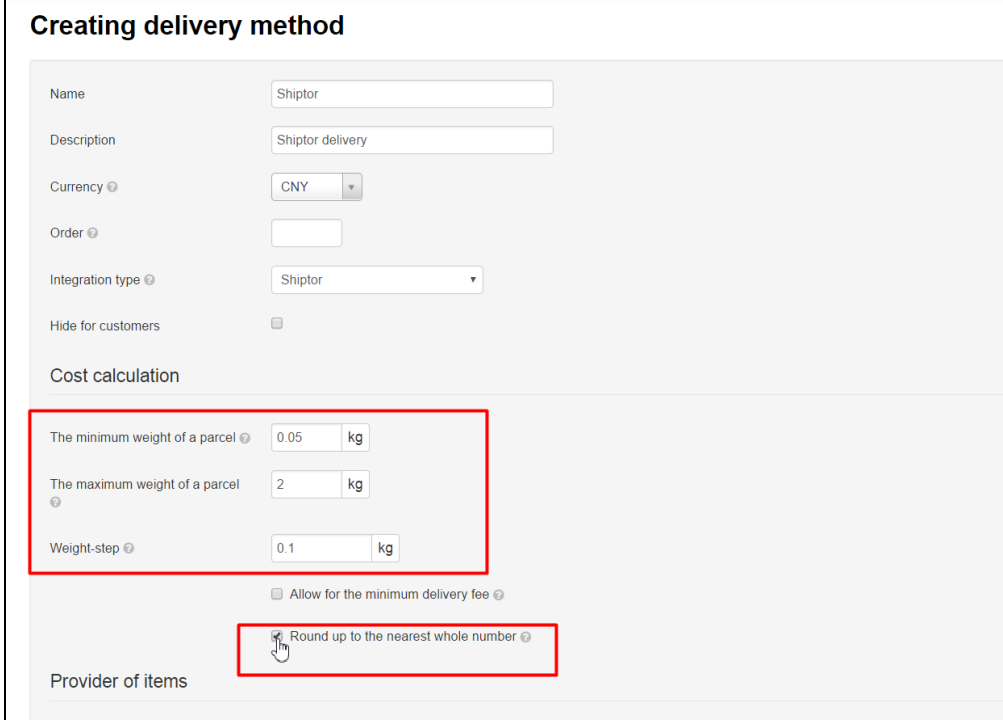

Provider of items is "Taobao":

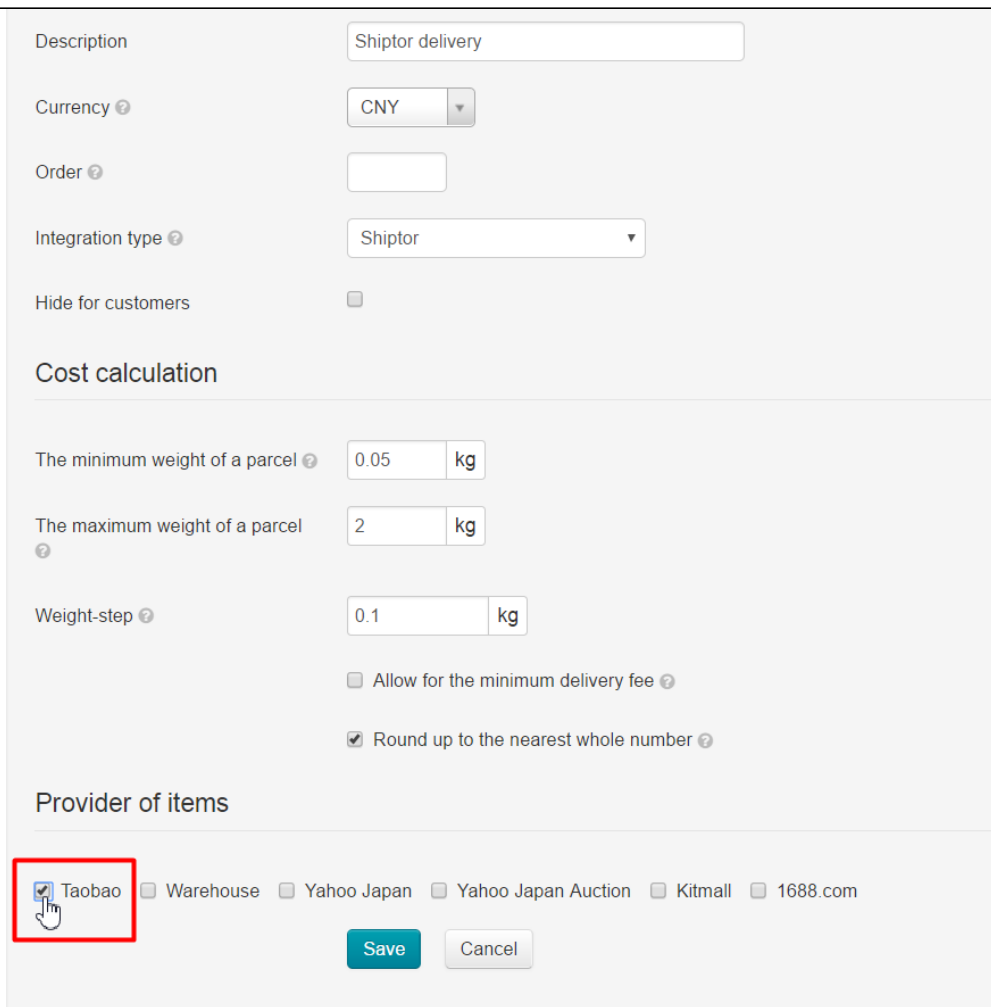

Ready. Save:

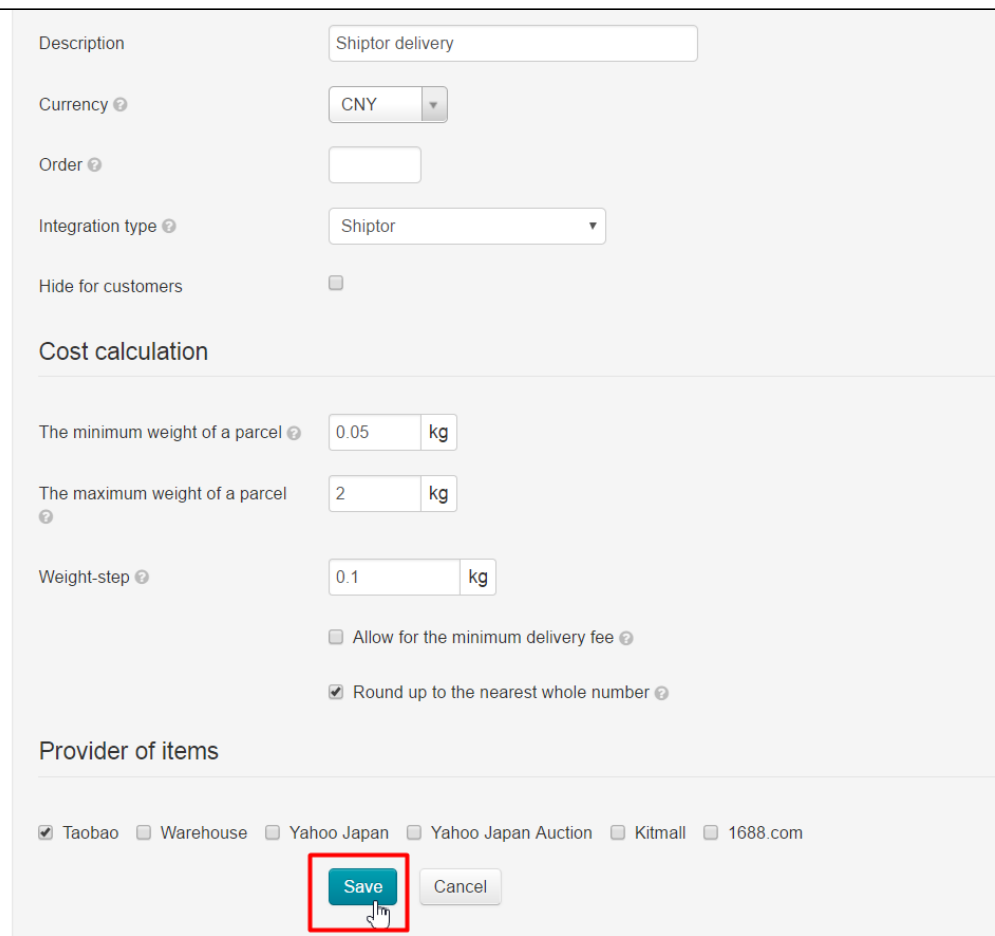

#### Go to "Rates by countries" tab after saving:

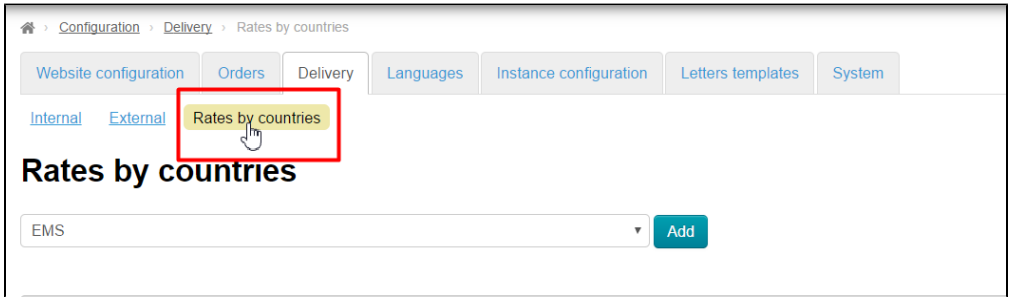

Choose created delivery in drop-down list and click "Add":

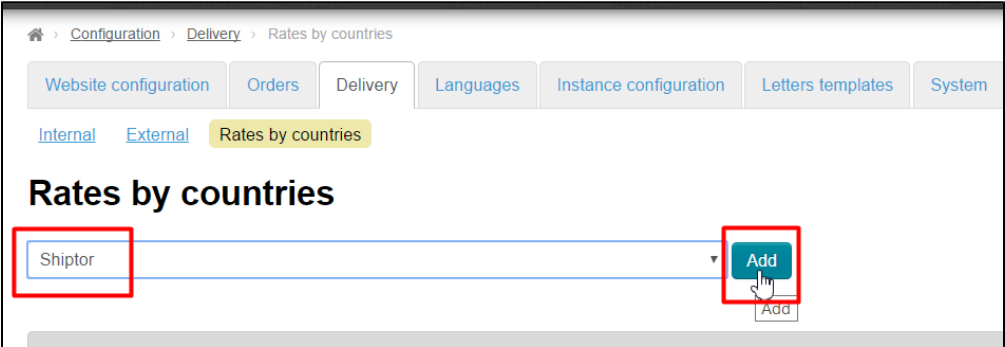

Fill out the form according to rates [\(http://www.chinalite.biz/tariffs.html\)](http://www.chinalite.biz/tariffs.html) for each delivery country separately:

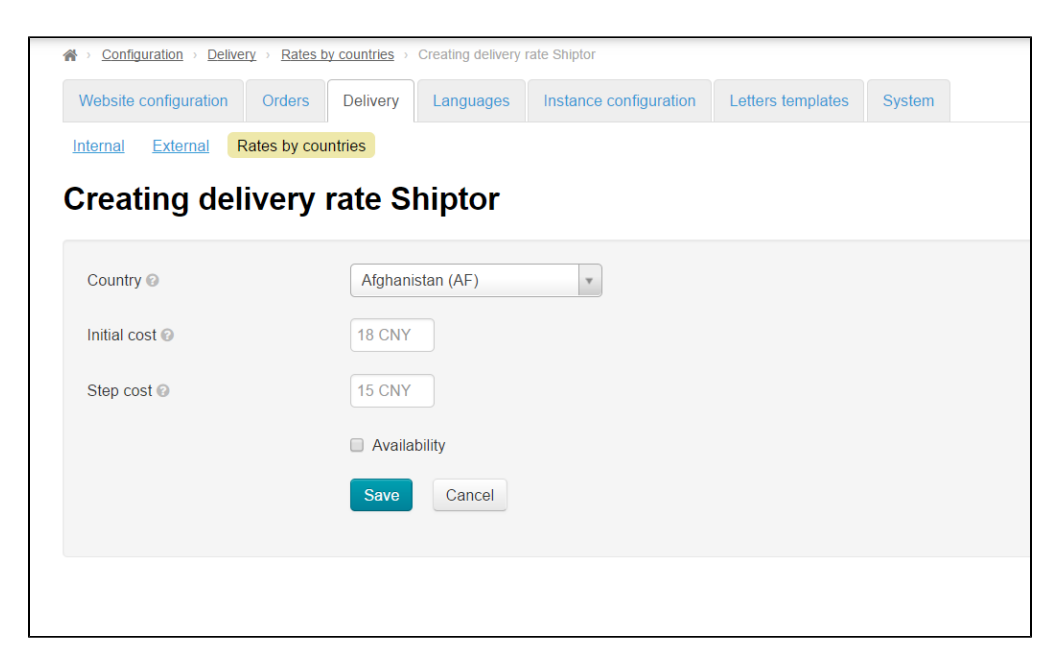

Save:

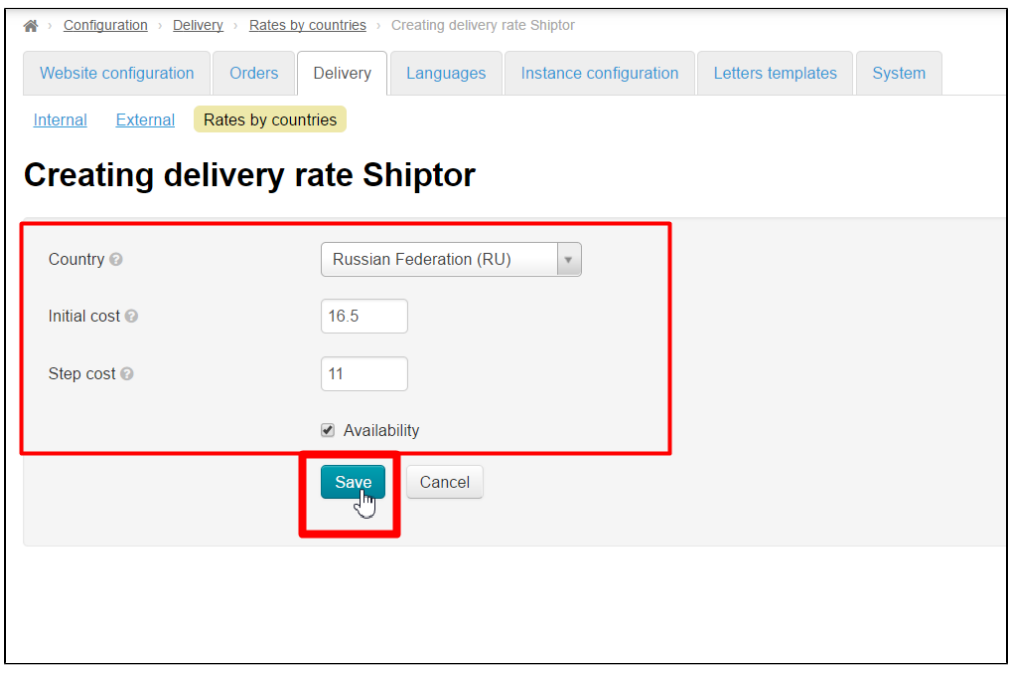

Delivery is set!

## <span id="page-11-0"></span>Autopurchase settings

It's necessary to set automatical synchronization and payment to set auto-purchase completely. Go to "Plugins" section and choose "Autopurchase":

| $\Box$ Orders                      | $\mathbf{W}$ > Pluging > All<br>Download/update<br>My plugins |         |               |                    |
|------------------------------------|---------------------------------------------------------------|---------|---------------|--------------------|
| $$^{Pricing}$                      | <b>Plugins</b>                                                |         |               |                    |
| <b>Promotion</b>                   | Plugin                                                        | Version | <b>Status</b> | Action             |
| Contents                           | AutoPurchase                                                  | 1.1.4   | Enabled       | $\Phi$ $\forall$   |
| $\Box$ Catalog                     | System event log                                              |         |               | $\bar{\mathbf{v}}$ |
| $\frac{368}{100}$ Users            |                                                               |         |               |                    |
| $\sim$ Configuration               |                                                               |         |               |                    |
| $\boxed{\cdot \text{III}}$ Reports |                                                               |         |               |                    |
| <b>DE</b> Plugins                  |                                                               |         |               |                    |
|                                    |                                                               |         |               |                    |

Choose "Settings" tab:

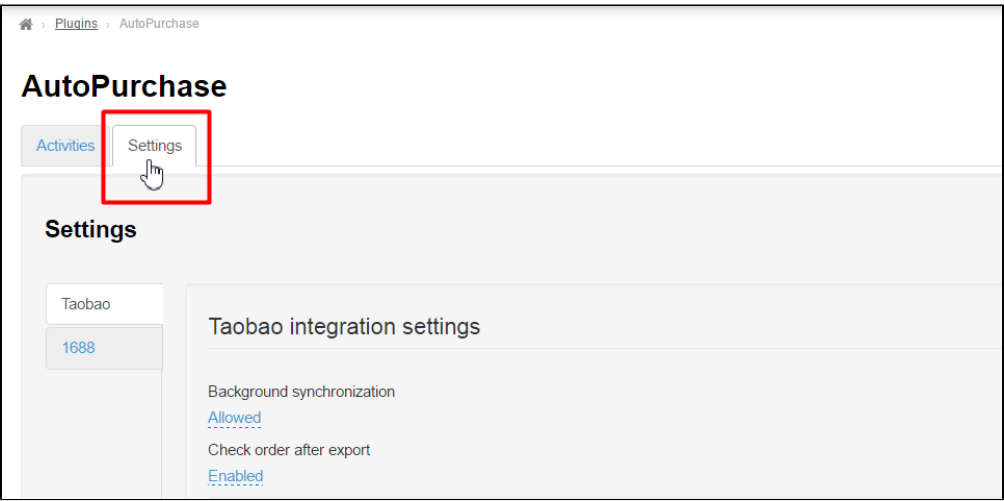

Choose "Allowed" in "Background synchronization" field:

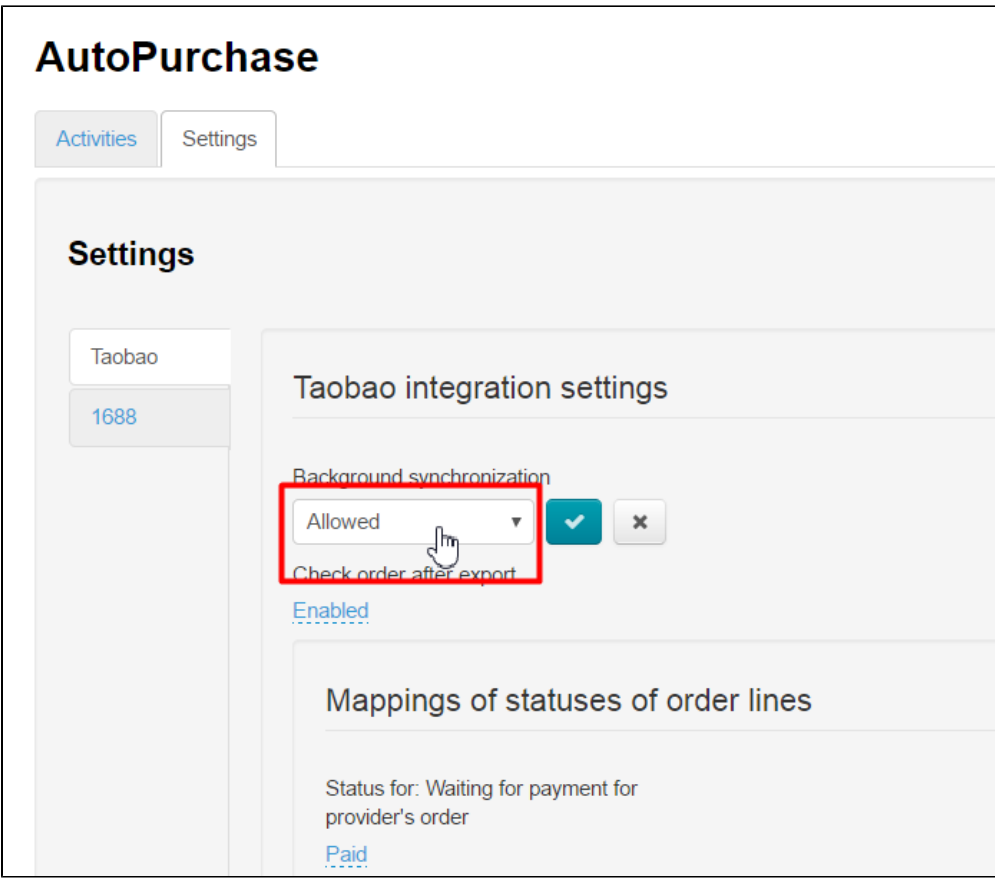

Click check-box to save:

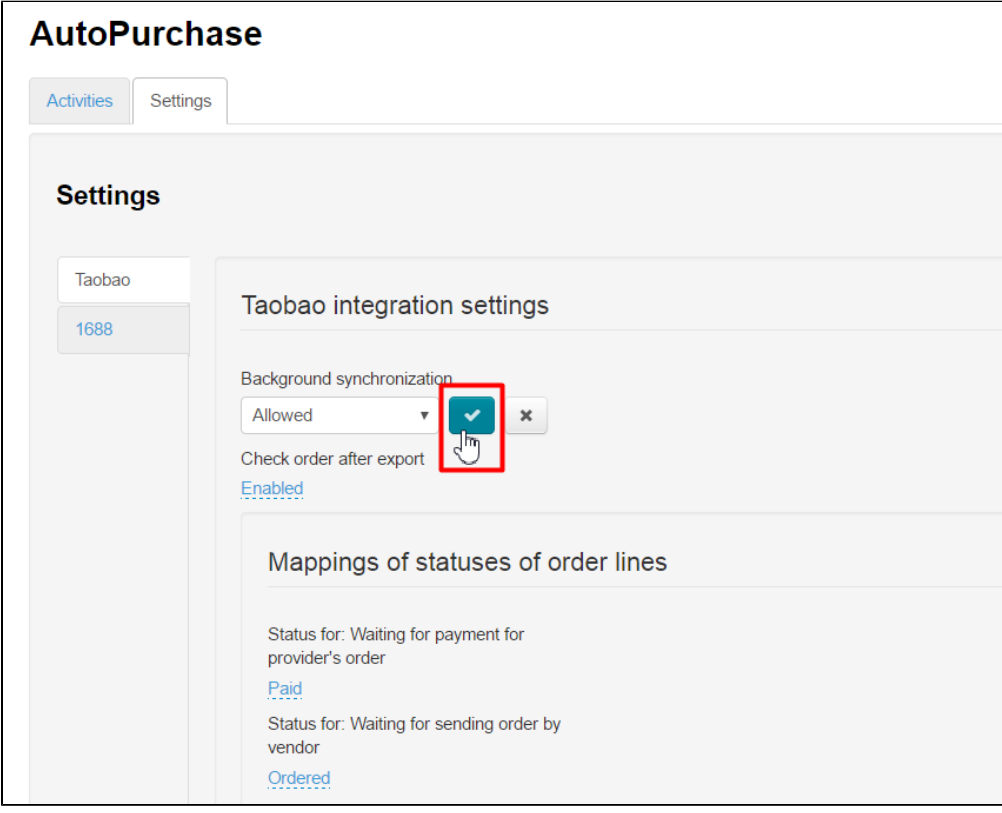

Choose "Enabled" in "Check order after export" field:

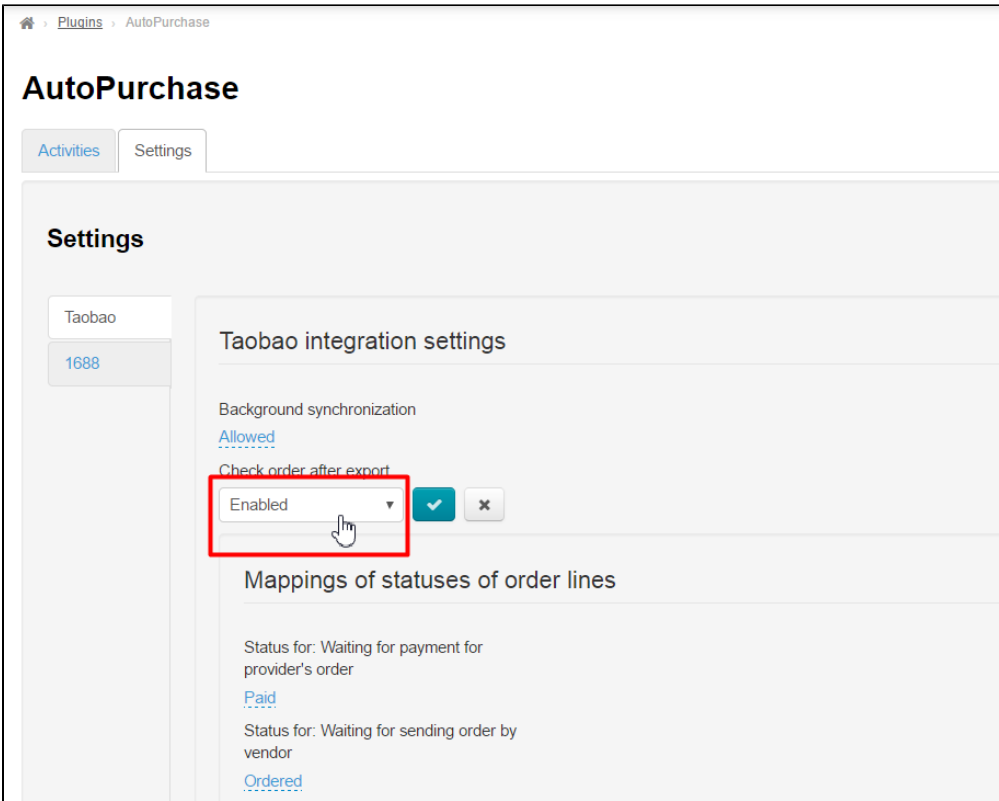

Click checkbox to save:

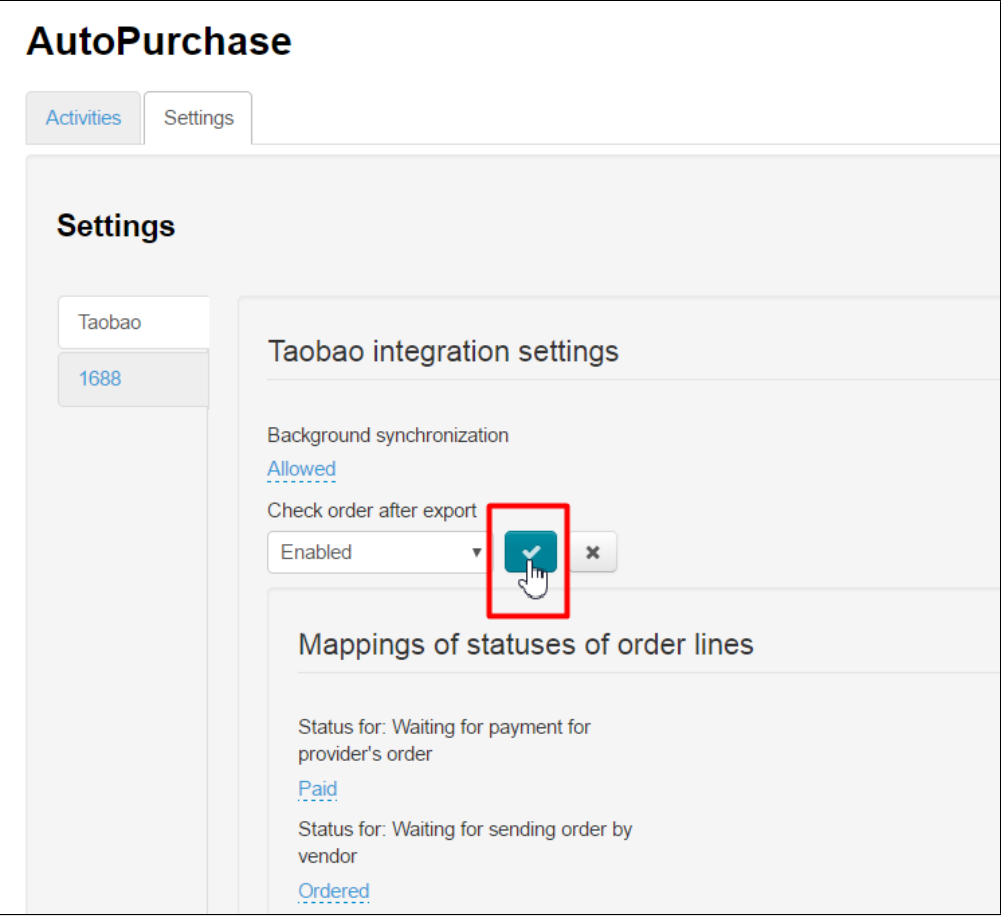

Scroll down up to block "Shiptor integration settings" and find "Enable auto pay order after export":

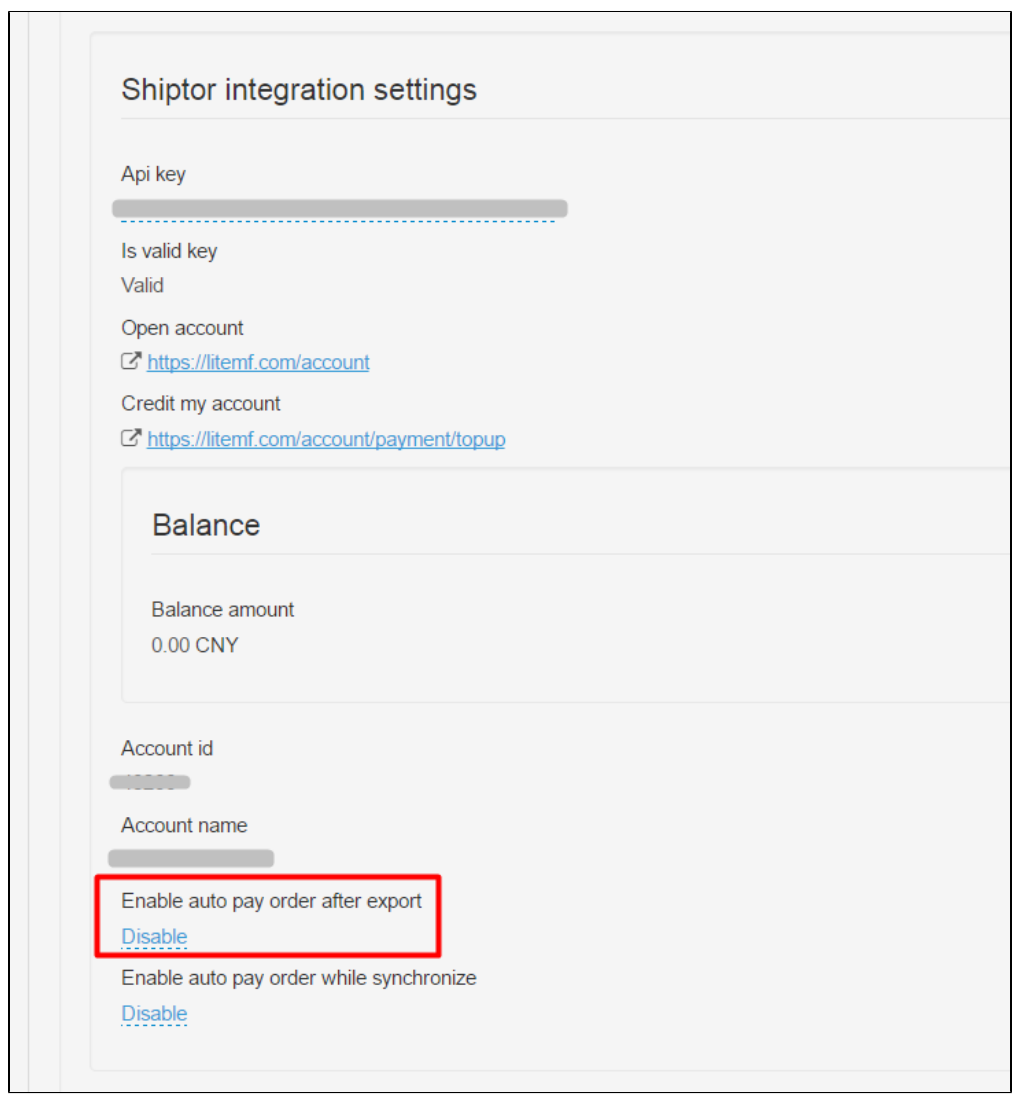

Choose "Enable" and save clicking check-box:

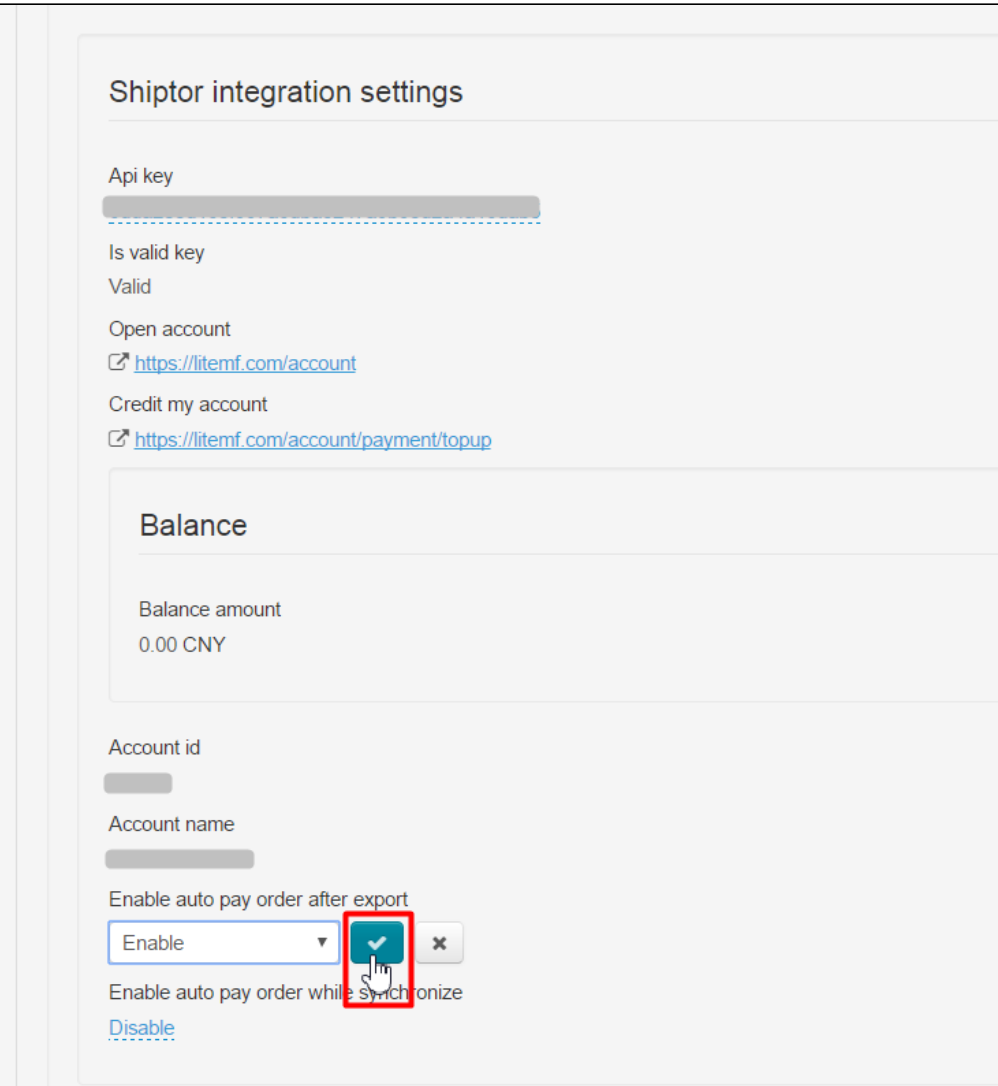

Choose "Enable" in "Enable auto pay order while synchronize" field:

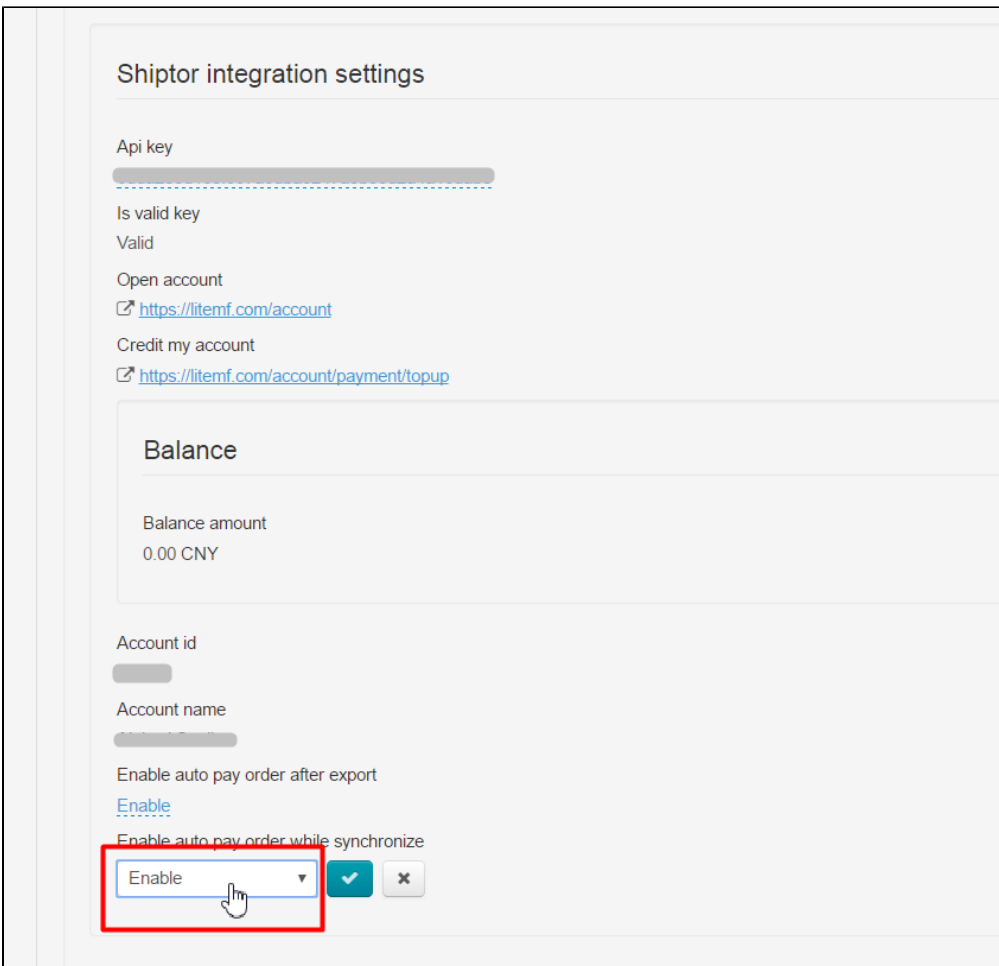

Click check-box to save:

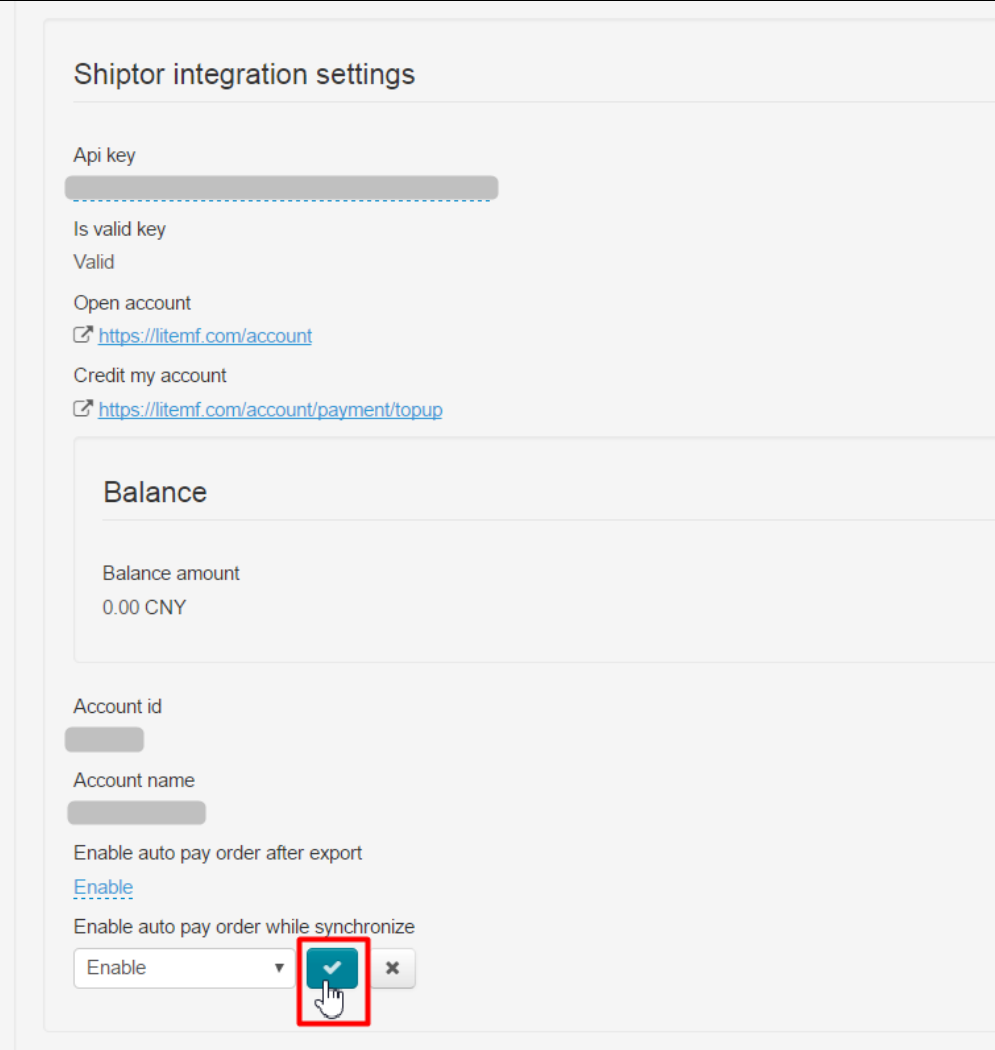

Ready. Settings are done.